## **Using TurningPoint Mobile App**

## **1. Creating TurningPoint Account and Redeem Turning Subscription**

You must create a TurningPoint Account and redeem your Turning subscription code through Blackboard before you start using mobile devices in class. If you haven't redeemed it, follow [this tutorial.](http://www.uh.edu/fdis/technology/turningpoint-eight/students/register-your-turning-devices-blackboard/registration-new-student.pdf)

## **2. Downloading TurningPoint Mobile App**

You can download the TurningPoint Mobile App from the Apple application store or the Android Play Store.

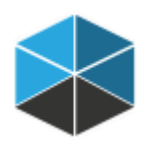

**Note:** If you have problems joining a class session with the Mobile App, you can also join it via your smartphone browser or tablet/laptop browser or desktop browser. The browser URL is [http://www.ttpoll.com](http://www.ttpoll.com/)

## **3. Joining TurningPoint Mobile Session**

**Note**: It's recommended to keep your device awake while the mobile session is on. The TurningPoint Mobile App may logout if the device goes to sleep or screen saver. Within the App, you can select the menu, then Settings, then Keep Device Awake

**[Android User](http://help.turningtechnologies.com/turningpointapp/student/android)**

**[iOS User](http://help.turningtechnologies.com/turningpointapp/student/ios/)**

**4. Responding to Polling Questions** 

- You will be asked to enter a Session ID which is given by your instructor during the class.
- During the polling, the question and answer choices are displayed. *Note: If your instructor has enabled the "Display response buttons only," the polling question and answer choices will not be shown in your mobile device screen. You have to see them in the Zoom meeting shared screen.*

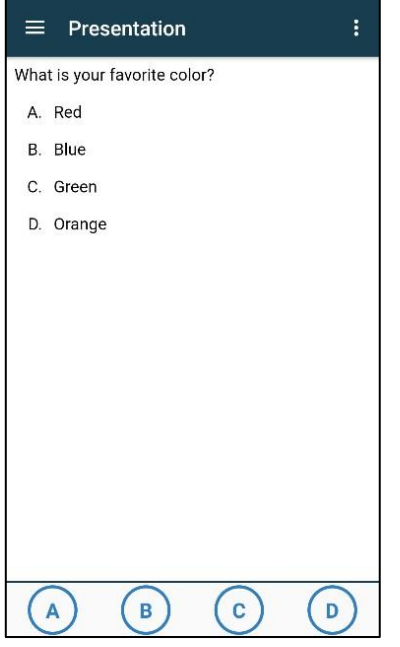

- Tap the **number** or **letter** that corresponds to the answer choice. Note: You can change your answer while polling is open if the question is not set to only accept your first response.
- After submitting the answer, you will receive this screen.

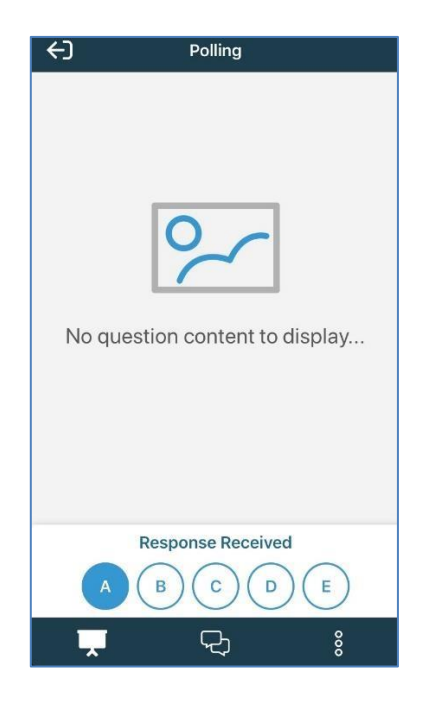

• After polling is closed, the results are displayed. You can see your submitted answer.

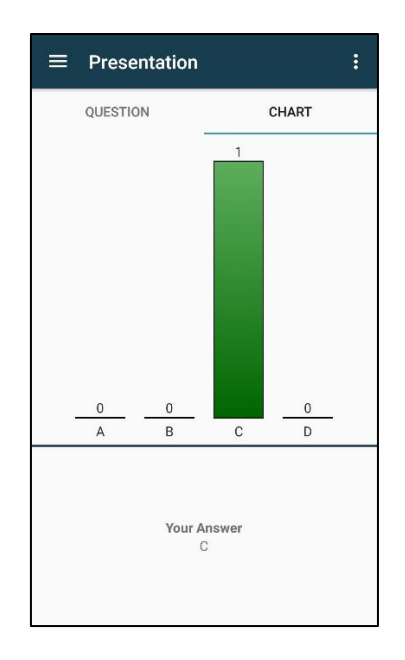

**Student Clicker Support**: clicker@uh.edu or **866-746-3015** 

Copyright © 2020 by Faculty and Departmental Instructional Support 204, CBB, University of Houston, TX 77004 ( 8 3 2 ) 8 4 2 2 1 4 7